## brother

D01D94001

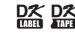

# Label Printer

## QL-600

## Quick Setup Guide (English)

Thank you for purchasing the QL-600 (hereafter referred to as "the product").

Please read this guide, including all Warnings, Cautions, and General Precautions, before using this label printer. After reading this guide, keep it in a safe place for quick reference.

## 🖉 ΝΟΤΕ

- The information provided in this document is subject to change without notice.
- Unauthorized duplication or reproduction of any or all content of this document is prohibited.
- For servicing, adjustments, or repairs, contact Brother Customer Service or your local Brother dealer.
- If the product operates abnormally or any error occurs, or if any cable is damaged, turn off the product, disconnect all cables, and contact Brother Customer Service or your local Brother dealer.
- We assume no responsibility for damages arising from earthquakes, fire, other disasters, actions of third parties, the user's intentional or negligent operation, misuse, or operation under other special conditions.
- We assume no responsibility for damages (such as losses, loss of business profits, lost profits, business disruptions or a lost means of communication) that may result from the use of, or inability to use, the product.
- We assume no responsibility for damages that may result from incorrect operation of the product by connecting incompatible equipment or using incompatible software.
- We assume no responsibility for any damage or lost profit arising from the use of labels created with this product, the disappearance or change of data due to failure, repair or consumables and we do not accept any claim from a third party.
- Brother reserves the right to make changes without notice in the specifications and materials contained herein. Furthermore, Brother shall not be responsible for any damages (including consequential) caused by reliance on the materials presented, including but not limited to typographical and other errors relating to the publications.
- For more information about software and using the product, see the User's Guide, which can be found on the Brother support website at <u>support.brother.com</u>.
- The latest version of your product documentation is available from the Brother support website at <u>support.brother.com</u>.
- This product is approved for use in the country of purchase only.
- The contents of this document are subject to change without notice.

## 

Failure to observe these guidelines and warnings could result in death or serious injuries.

Follow these guidelines to avoid the risk of heat or smoke generation, explosion, fire, injury, or electrical shock.

#### Product

- If a foreign object is accidentally inserted into any product opening, including slots, connectors, and ports, stop using the product immediately, turn off the power, and disconnect all cables. Be sure to remove any foreign object before you turn on the product.
- DO NOT use or store the product:
  - Where it may come into contact with liquids
  - Where condensation forms
  - Where there is a lot of dust
  - Where the temperature or humidity are extreme
- Near flames, a heater, or in direct sunlight
- DO NOT handle the plug with wet hands.
- DO NOT touch the product during a thunderstorm.
- DO NOT disassemble or alter the product.
- DO NOT pour chemicals or use combustible sprays on the product.
  - Examples of combustible sprays:
  - Dust-removing cleaners
  - Pesticides
  - Disinfectants and deodorizers that contain alcohol
  - Organic solvents or liquids such as alcohol
- Use and store the product, other components, and packing bags out of the reach of children.
- Disconnect the cable when shipping.
- If the product is not in use for long periods, disconnect any cables before storing.
- Before cleaning your product, disconnect the AC Power Cord from the AC power outlet, otherwise an electrical shock may occur. For cleaning methods, see the *User's Guide*.

#### AC Power Cord

- Use only with the specified product.
- Insert the plug firmly into the AC power outlet.
- Use the AC Power Cord with the standard AC power outlet (AC 120 V, 60 Hz).
- DO NOT allow metal objects to come into contact with the product's connectors, ports, or metal AC Power Cord parts.
- DO NOT use the power supply plug, or AC Power Cord in a location where it may get wet.
- To reduce the risk of fire, keep the power supply plug free from dirt or dust.
- DO NOT pull on the cord to remove the AC Power Cord from the AC Power Outlet. Hold the plug to disconnect the AC Power Cord from the AC Power Outlet.
- DO NOT damage, twist, severely bend, pull on, place objects on, pinch, or bind the AC Power Cord.
- DO NOT overload AC power outlet.

## 

#### Failure to observe instructions and warnings could result in minor or moderate injuries.

#### Product

- DO NOT hold the product by the DK Roll Compartment Cover. There is a risk that these parts could detach or the product could fall.
- When connecting cables, follow the applicable instructions.

#### AC Power Cord

Make sure you can always access the AC Power Cord so that you can disconnect it immediately in an emergency.

#### **General Precautions**

#### Product

- Observe all applicable regulations when disposing of these products.
- DO NOT remove the labels affixed to the product. These labels provide operational information and indicate the product name and serial number.
- Operate in a location where the temperature is between 10 °C and 35 °C (50 °F and 95 °F) and the humidity is between 20% and 80% (without condensation). Maximum wet bulb temperature: 27 °C (80.6 °F).
- For more information about your model's power rating (electrical rating), Manufacturer, and Model Number, see the label attached to the base of your Label Printer.

To download and install printer drivers and software, visit our website:

#### install.brother

For more information on installing the drivers and software, see the Install Printer Drivers and Software on a Computer section in this guide.

For FAQs, Troubleshooting, and to download software and manuals, visit support.brother.com.

#### Available Manuals

#### Quick Setup Guide (this guide)

This guide provides safety information and basic information about using the Label Printer, along with troubleshooting tips. User's Guide

When downloading the installer at install.brother, the folder "Brother Manual" is created on your computer desktop and the User's Guide is stored in this folder.

This guide provides additional information about the Label Printer settings and operations, troubleshooting tips, and maintenance instructions.

You can download individual manuals from the Brother support website. Visit the Brother support website at support.brother.com, click Manuals, and go to your model's page to download all manuals.

## **Application for Use with Computers**

| Application    | Features                                                                                                    | Computer      | Connection | Reference                                                                                           |
|----------------|----------------------------------------------------------------------------------------------------|---------------|------------|----------------------------------------------------------------------------------------------------|
| P-touch Editor | Label creation software for computers. This<br>application comes with built-in drawing tools that<br>allow you to print a wide variety of custom labels in<br>complex layouts with text of different fonts and styles,<br>frames, imported images, barcodes, etc.<br>The P-touch Editor application and printer drivers<br>must be installed. (install.brother) For more<br>information, see the Install Printer Drivers and<br>Software on a Computer section in this guide. See the<br>User's Guide for guidance on using P-touch Editor. | Windows / Mac | USB        | See section<br>7. Use the Label<br>Printer with a<br>Computer<br>(P-touch Editor)<br>in this guide. |

## 1. Unpack the Label Printer

Check that the package contains the following items before using the Label Printer. If any item is missing or damaged, contact your Brother dealer.

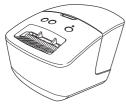

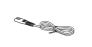

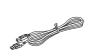

**USB** Cable

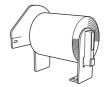

Label Printer

AC Power Cord (The plug may differ by country.)

DK Roll (starter roll)

Quick Setup Guide

<sup>®</sup>NOTE

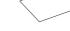

DK Label & Tape Guide

Warranty Card

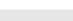

The Brother QL-600 includes one starter roll of DK Continuous Durable Tape (62 mm (2.4") × 8 m (26.2')).

## 2. Parts Description

#### Front

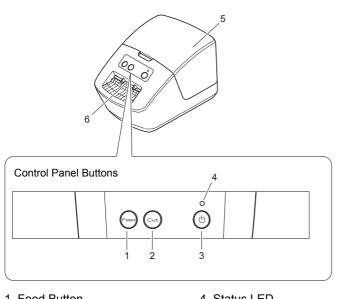

- 1. Feed Button
- 2. Cut Button 3. Power Button
- Status LED
   DK Roll Compartment Cover
   Label Output Slot

Rear

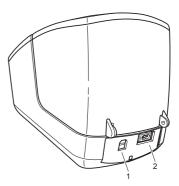

1. USB Port 2. AC Power Port

## 3. Connect the AC Power Cord

1. Connect the AC Power Cord to the Label Printer.

2. Plug the AC Power Cord into an AC power outlet.

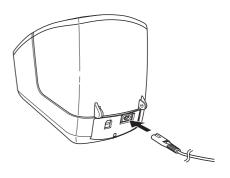

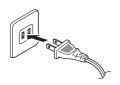

## 4. Load the DK Roll

- **1.** Make sure the Label Printer is turned Off.
- **2.** Hold the Label Printer by the front, and firmly lift the DK Roll Compartment Cover to open it.
- **3.** Place the DK Roll into the Roll Spool Guide (1).
  - Make sure that the Roll Spool Arm (2) is inserted firmly in the Roll Spool Guide.
  - Make sure the Stabilizer (3) slides into the notch in the Label Printer.

- **4.** Thread the DK Roll through the Label Printer.
  - Align the edge of the DK Roll with the upright edge of the Label Output Slot.
  - Check that the DK Roll is threaded straight so that the labels are not skewed.
  - Push the first label through the Label Output Slot until the end comes out of the slot, as shown.

5. Close the DK Roll Compartment Cover.

IMPORTANT

- Do not leave any printed labels in the Label Printer. Doing so will cause the labels to jam.
- When not in use, remove any DK Rolls from inside the Label Printer and close the DK Roll Compartment Cover to prevent dust and debris from accumulating in the Label Printer.

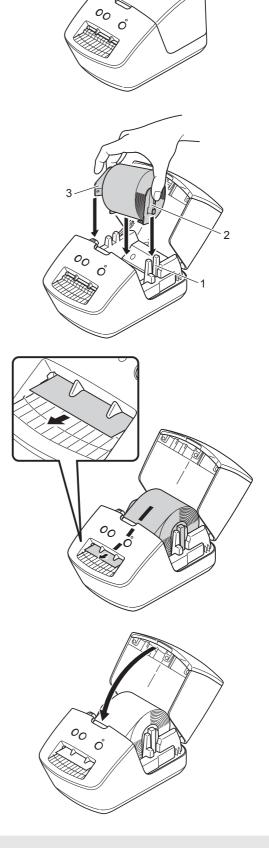

## 5. Turn Power On/Off

**On:** Press the Power (()) Button to turn the Label Printer On. The Status LED turns green.

#### **IMPORTANT**

- If you are using a DK Die cut label, the end of the label is aligned automatically after you press the Power (()) Button.
- If a different label is set, press the Feed Button to align the end of the label.

Off: Press and hold the Power (小) Button to turn the Label Printer Off.

## 6. LED Indications

The indicators light and flash to indicate the Label Printer's status.

| Status LED            | Condition                                                                                                    |
|-----------------------|----------------------------------------------------------------------------------------------------|
| Not lit               | Power is Off                                                                                                    |
| Steady green light    | The Label Printer is in one of the following modes:<br>• Idle mode<br>• Feeding mode<br>• Printing mode<br>• Cutting mode                                                                                                    |
| Flashing green light  | The Label Printer is doing one of the following: <ul> <li>Receiving data</li> <li>Canceling the print job</li> </ul>                                                                                                    |
| Steady orange light   | <ul> <li>One of the following is occurring:</li> <li>The DK Roll Compartment Cover is open. Close the DK Roll Compartment Cover correctly.</li> <li>The Label Printer is in Reset mode.</li> <li>If the Status LED lights in orange for 0.5 second after printing, the Label Printer is erasing all print data.<br/>For more information, see the User's Guide.</li> </ul> |
| Flashing orange light | <ul> <li>The Label Printer is in Cooling mode.</li> <li>Label Printer settings are being reset.<br/>For more information on resetting the Label Printer, see the User's Guide.</li> </ul>                                                                                                    |
| Steady red light      | <ul> <li>The Label Printer is in Boot mode. If the Label Printer remains in Boot mode, contact Brother Customer Service.</li> <li>The Label Printer's firmware may need to be updated. For more information on updating the firmware, see the User's Guide.</li> </ul>                                                                                                    |
| Flashing red light    | If the red light flashes at one second intervals, one of the following errors has occurred: <ul> <li>Roll end error</li> <li>No media error</li> <li>Wrong media error</li> <li>Feed error</li> <li>Cover open error</li> <li>Transferred data error</li> </ul>                                                                                                    |
|                       | If the red light is off for one second, flashes twice rapidly*, and turns off again, then a cutter error has occurred.                                                                                                    |
|                       | If the red light flashes rapidly*, there is a system error.<br>Contact Brother Customer Service.                                                                                                    |

\* Rapidly = three times per second.

## 🖉 ΝΟΤΕ

See the Troubleshooting section in this guide for tips on how to fix errors.

## 7. Use the Label Printer with a Computer (P-touch Editor)

### Install Printer Drivers and Software on a Computer

To print from your Windows computer or Mac, install the Printer Drivers, P-touch Editor, and other label-printing applications on your computer.

#### Software for Windows:

Printer Driver, P-touch Editor, P-touch Address Book, P-touch Update Software, and Printer Setting Tool

#### Software for Mac:

Printer Driver, P-touch Editor, P-touch Update Software, and Printer Setting Tool

- 1. Visit our website <u>install.brother</u> and download the Software/Documentation Installer for the latest drivers, software, and manuals.
- 2. Double-click the downloaded EXE file (for Windows) or DMG file (for Mac), and follow the on-screen instructions to proceed with the installation.
- **3.** Close the dialog box when the installation is complete.

#### **Connect the Label Printer to a Computer**

You can connect the Label Printer to a Windows computer or Mac using a USB Cable.

#### **Connect Using a USB Cable**

- **1.** Turn the Label Printer Off.
- Connect the USB Cable to the USB Port on the back of the Label Printer, and then to your computer's USB Port.
- 3. Turn the Label Printer On.

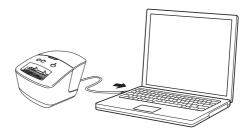

## 🖉 ΝΟΤΕ

For more information, see the User's Guide.

## **Specifications**

#### Product specifications

| Items           | Specifications                                            |
|-----------------|-----------------------------------------------------------|
| Printing method | Direct thermal printing via thermal head                  |
| Interface       | USB                                                       |
| Size            | W:128 mm × H:153 mm × D:221 mm (W:5.0" × H:6.0" × D:8.7") |
| Weight          | Approx. 1120 g (2.5 lb) (without DK Rolls)                |

#### Operating environment

| Items                 | Specifications                                                                                               |
|-----------------------|----------------------------------------------------------------------------------------------------|
| Operating temperature | 10 °C to 35 °C (50 °F to 95 °F)                                                                              |
|                       | 20% to 80% (without condensation) (Maximum wet-bulb temperature 27 $^\circ\text{C}$ (80.6 $^\circ\text{F}))$ |

## Troubleshooting

| Problem                                                            | Solution                                                                                                    |
|--------------------------------------------------------------------|----------------------------------------------------------------------------------------------------|
| The Status LED is not lit.                                         | Check that the AC Power Cord is inserted. If it is inserted correctly, try plugging it into a different AC power outlet.                                                                                                    |
| The Label Printer does not print, or a printing error is received. | <ul> <li>Check that the USB Cable is connected securely.</li> <li>Remove the DK Roll and reinsert it.</li> <li>Check that there is enough roll remaining.</li> <li>Make sure that the DK Roll Compartment Cover is closed.</li> <li>Turn off the Label Printer and then turn it on again. If there is still a problem, contact your Brother dealer.</li> <li>If the Label Printer is connected via a USB hub, try connecting it directly to the computer. If not, try connecting it to a different USB Port.</li> </ul> |
| A data transmission error appears on the computer.                 | <ul> <li>Is the correct port selected?<br/>Check that the correct port is selected from the "Print to the following port"<br/>list in the <b>Printer Properties</b> dialog box.</li> <li>Is the Label Printer in cooling mode (the Status LED is flashing in orange)?<br/>Wait until the Status LED stops flashing and then try printing again.</li> </ul>                                                                                                    |
| The label is not ejected correctly after printing.                 | <ul> <li>Check that the Label Output Slot is not blocked.</li> <li>Check that the DK Roll is set correctly by removing the DK Roll and reinstalling it.</li> <li>Ensure that the DK Roll Compartment Cover is closed correctly.</li> </ul>                                                                                                    |
| Labels are jammed in the cutter.                                   | Contact Brother Customer Service.                                                                                                    |
| Cutter error                                                       | ■ If a cutter error occurs, keep the DK Roll Compartment Cover closed and press the Power (小) Button. The cutter moves back to the normal position and the Label Printer turns off automatically. After the Label Printer is Off, check the Label Output Slot and remove any jammed labels.                                                                                                    |
| Unable to reset an error.                                          | <ol> <li>To reset an error:</li> <li>Open the DK Roll Compartment Cover, and then close it.</li> <li>If the error is not reset, press the Cut Button or the Feed Button.</li> <li>If the error is not reset, turn off the Label Printer, and then turn it on again.</li> <li>If the error is not reset, contact Brother Customer Service.</li> </ol>                                                                                                    |

#### Federal Communications Commission (FCC) Supplier's Declaration of Conformity (USA)

Responsible Party: Brother International Corporation 200 Crossing Boulevard Bridgewater, NJ 08807-0911, U.S.A. TEL: (908) 704-1700

Product Name: Brother Label Printer Model Number: QL-600

This equipment complies with Part 15 of the FCC Rules. Operation is subject to the following two conditions: (1) This equipment may not cause harmful interference, and (2) this equipment must accept any interference received, including interference that may cause undesired operation.

This equipment has been tested and found to comply with the limits for a Class B digital device, pursuant to Part 15 of the FCC Rules. These limits are designed to provide reasonable protection against harmful interference in a residential installation. This equipment generates, uses and can radiate radio frequency energy and, if not installed and used in accordance with the instructions, may cause harmful interference to radio communications. However, there is no guarantee that interference will not occur in a particular installation. If this equipment does cause harmful interference to radio or television reception, which can be determined by turning the equipment off and on, the user is encouraged to try to correct the interference by one or more of the following measures:

• Reorient or relocate the receiving antenna.

- Increase the separation between the equipment and receiver.
- Connect the equipment into an outlet on a circuit different from that to which the receiver is connected.
- Consult the dealer or an experienced radio/TV technician for help.

#### Important

Changes or modifications not expressly approved by Brother Industries, Ltd. could void the user's authority to operate the equipment.